# **Plans**

This lesson demonstrates the steps to follow to file a plan. In ECF, plans are filed as separate events, even if filed simultaneously with a voluntary petition, as is often the case in Chapter 13 filings. Although this module specifically demonstrates the filing of a Chapter 13 plan, the same steps would be followed to file a Chapter 11 or Chapter 12 plan.

**NOTE**: Disclosure Statements are also docketed through the Plan category.

Step 1 Click the <u>Bankruptcy</u> link on the CM/ECF Main Menu. (See Figure 1)

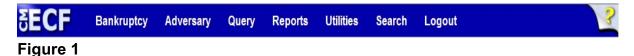

Step 2 The Bankruptcy Events screen displays. (See Figure 2)

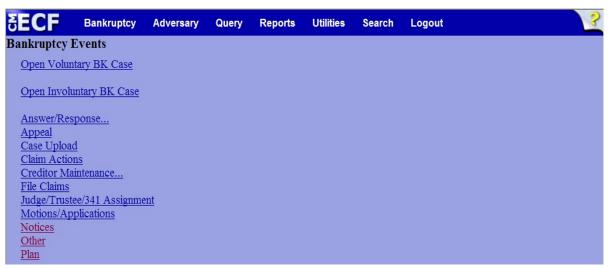

Figure 2

♦ Click **Plan**.

#### **Step 3** The **Case Number** screen displays. (See Figure 3)

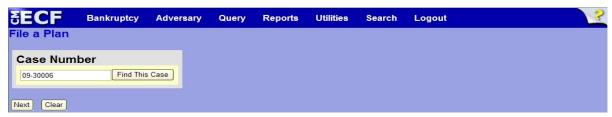

Figure 3

♠ Enter the case number in yy-nnnnn format and click **Next** to continue.

### **Step 4** The **Available Events** screen is displayed. (See Figure 4)

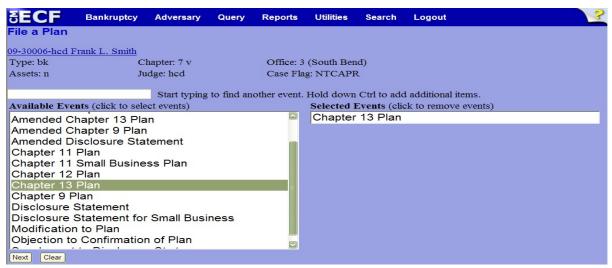

Figure 4

- ♦ To locate the appropriate plan, either scroll down the selection box or start typing in the box above **Available Events**. In this example, start typing "chapter 13 plan" until it is displayed in the **Available Events** list.
- When Chapter 13 Plan is located, highlight it, which will place "Chapter 13 Plan" in the **Selected Events** on the right of the screen.
- When the correct plan is chosen and in the Selected Events box, click Next to continue.

## Step 5 The Joint Filing with other attorney(s) screen appears. (See Figure 5)

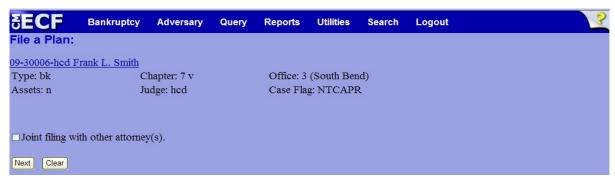

#### Figure 5

♦ If this is a joint filing with another attorney from your office, put a check in the box and click **Next** to continue. If it is not joint, click **Next** to continue.

# **Step 6** The **Party Selection** screen appears. (See Figure 6)

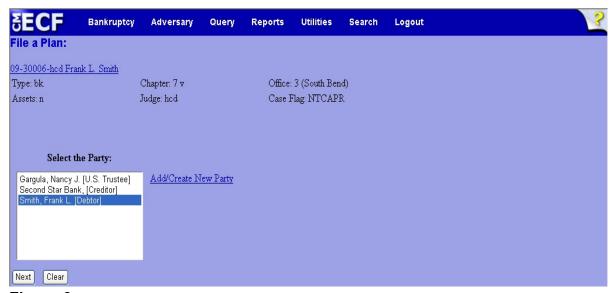

Figure 6

Highlight the filer and click **Next** to continue.

**Step 7** The **PDF Document Selection** screen will then display. (See Figure 7a)

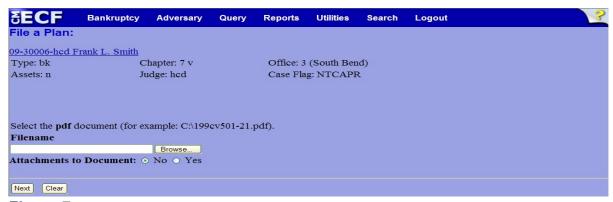

Figure 7a

- ◆ Click the **Browse** button, then navigate to the directory where the PDF file is located and select it with your mouse.
  - To make certain you are about to associate the correct PDF file for this entry, right click on the filename with your mouse and select **Open**. (See Figure 7b)

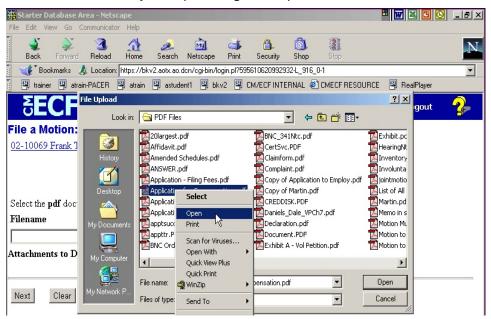

Figure 7b

 This will launch Adobe Acrobat Reader which will display the contents of the imaged document. Verify that the document is correct.

 Close the Adobe application and click **Open** on the file upload dialogue box. (See Figure 7c)

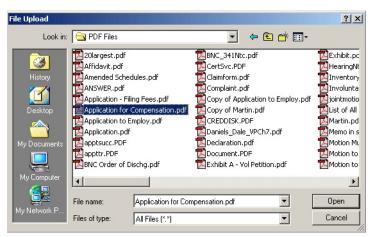

Figure 7c

 The PDF Document Selection screen will then show the pathway to the PDF file. (See Figure 7d)

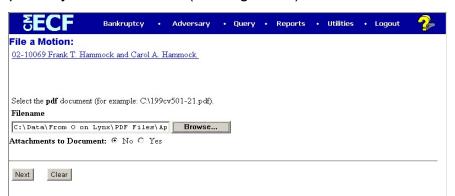

Figure 7d

Click Next to continue.

### Step 8 The Docket Text: Modify as Appropriate screen appears. (See Figure 8)

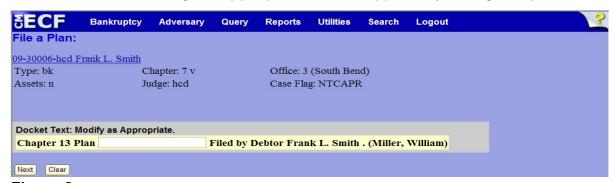

Figure 8

Click Next to continue.

## Step 9 The Docket Text: Final Text screen displays. (See Figure 9)

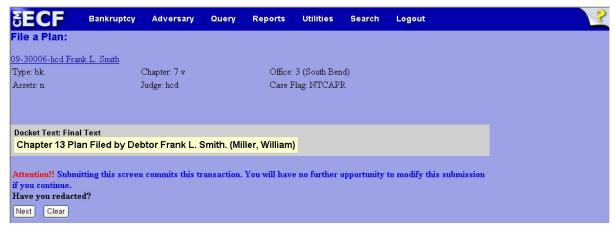

Figure 9

- ◆ Carefully verify the final docket text. This is your last chance to change this entry before filing. If correct, click **Next**.
- ♦ If the final docket text is incorrect:
  - Click the browser Back button to locate the screen to be modified.
  - To abort or restart the transaction, click the <u>Bankruptcy</u> hyperlink on the **Main Menu Bar**.

#### Step 10 The Notice of Electronic Filing screen displays.

This screen can be either saved or printed.